# Firefox OS

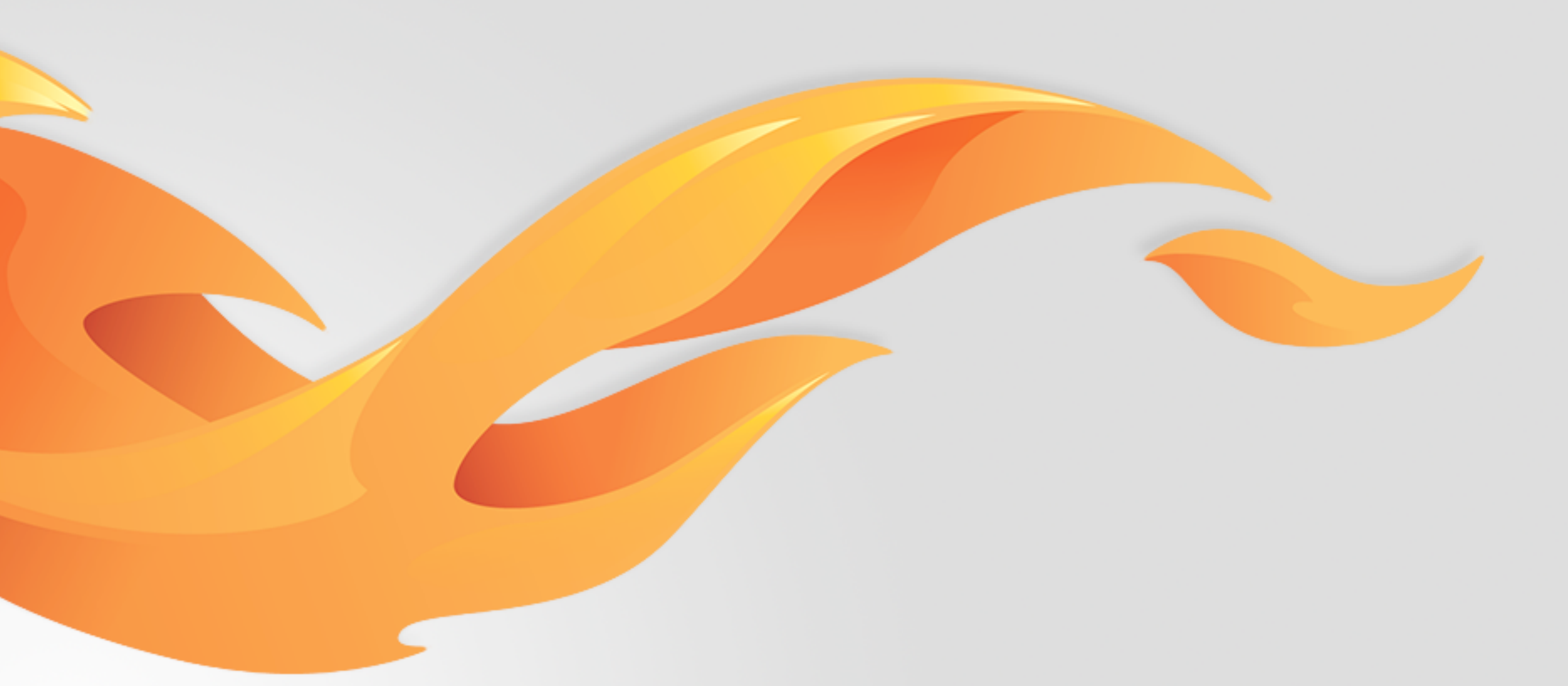

# Highlight actionable fields Contact edit page redesign

Version 0.1 [July 16, 2014]

Most recent spec available at - [link to folder in mozilla.box.com] [insert bug # and title] Questions? Email the author or

# Version history

V0.1 draft [07/16/2014] [Carrie Wang] Rearrange and highlight the actionable fields in Contact edit page.

Bug 1026690 [https://bugzilla.mozilla.org/show\\_bug.cgi?id=1026690](https://bugzilla.mozilla.org/show_bug.cgi?id=1026690)

# User stories / references

# View details

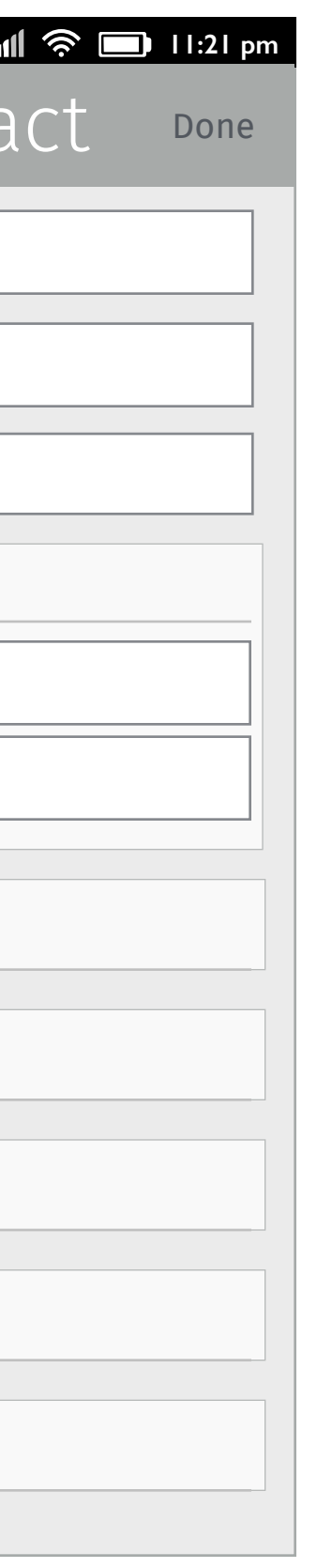

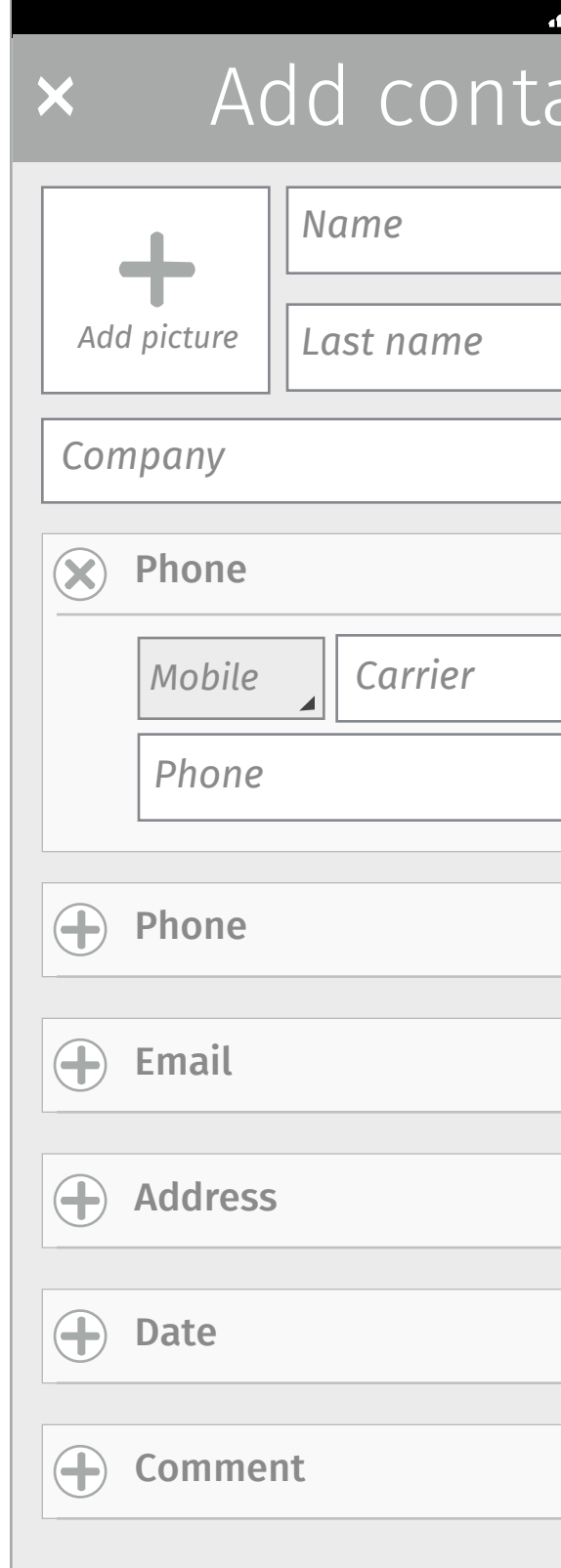

#### **Default** View

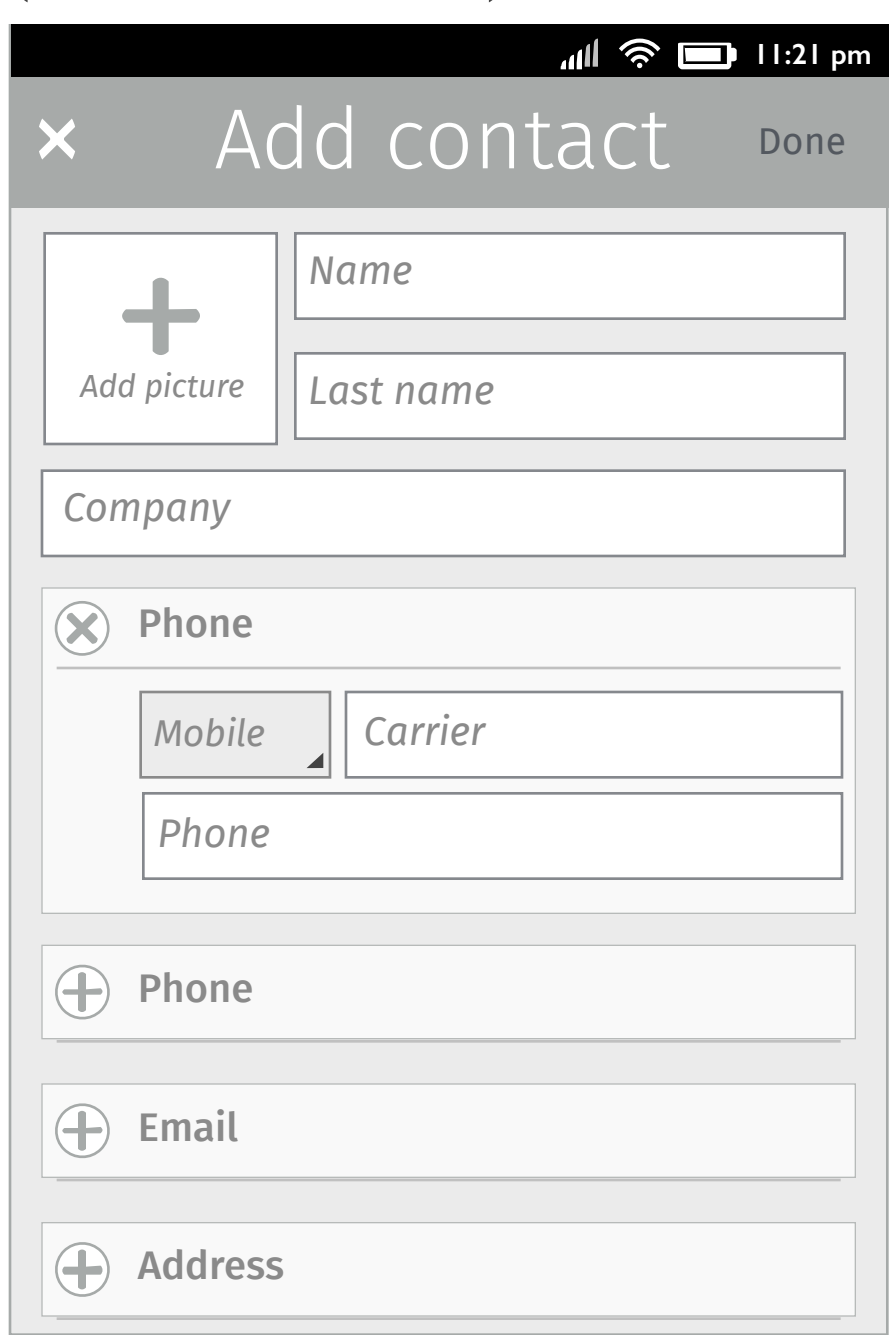

# Different views of contact edit page value and contact Done vo.1

#### **Default Contacts edit view (screen size view)**

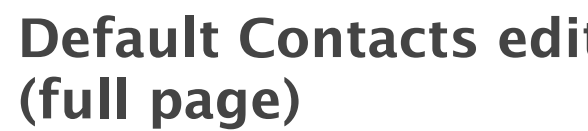

#### **Add a section on each info type (full page)**

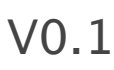

We provide Picture, First/Last names, Company and Phone sections as default fields so that users can input them directly.

They can also add other Phone, Email, Address, Date and Comment sections for more information.

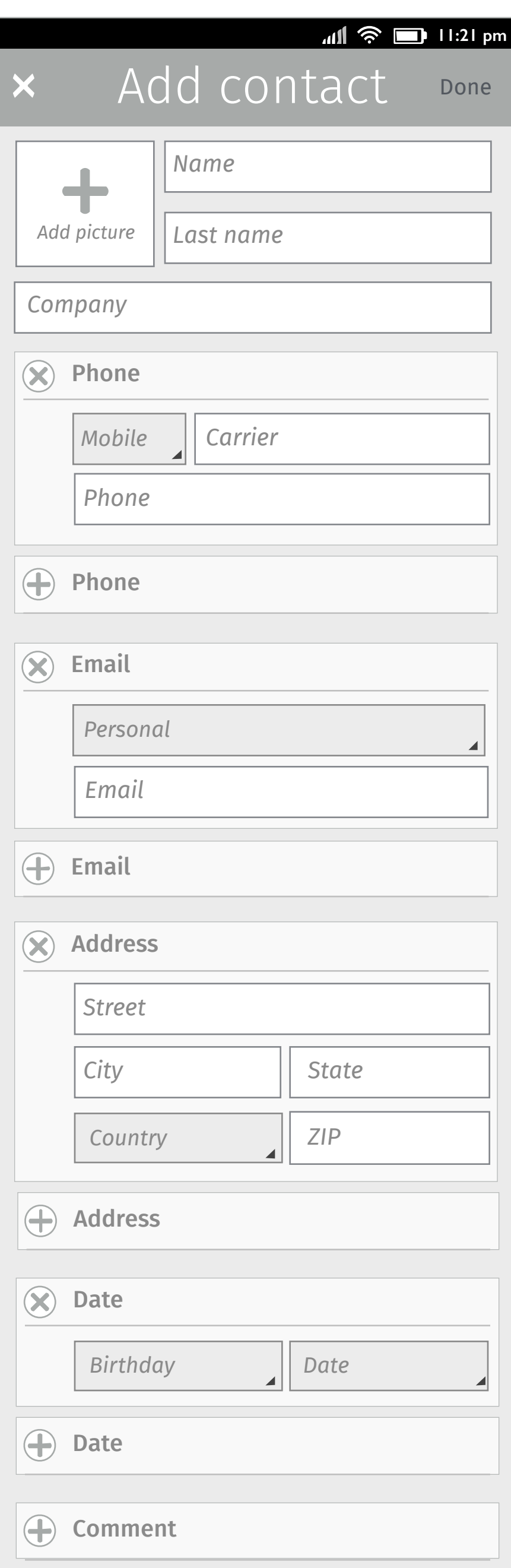

# Key flow

# Input fields

## **1. Add a new contact**

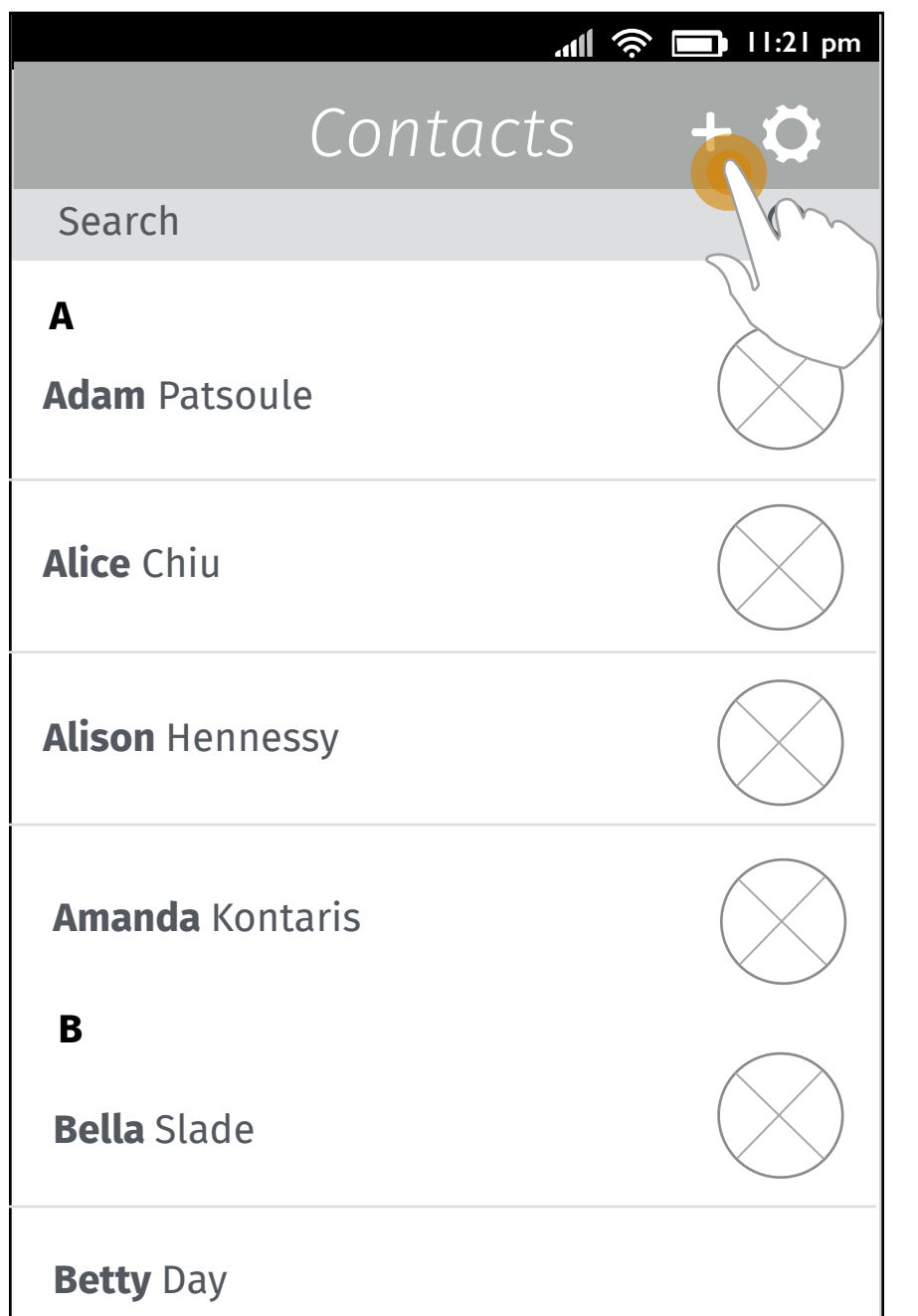

## 11:21 pm Add contact Done  $\boldsymbol{\times}$ *Name*  $+$  $|$  Last nam $\bigwedge$ *Add picture Company*  $\circledast$  Phone *Mobile Carrier Phone*  $\bigoplus$  Phone  $\bigoplus$  Email  $\bigoplus$  Address

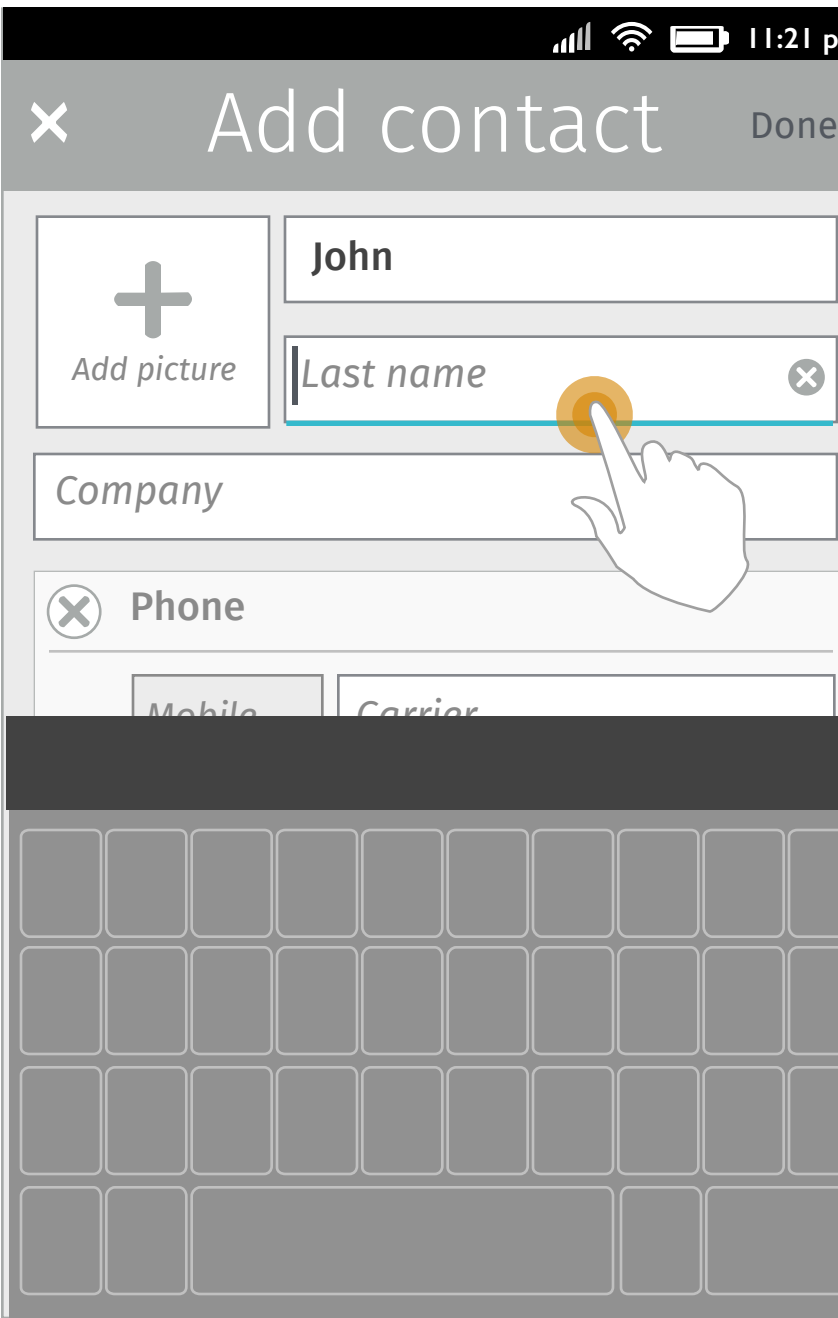

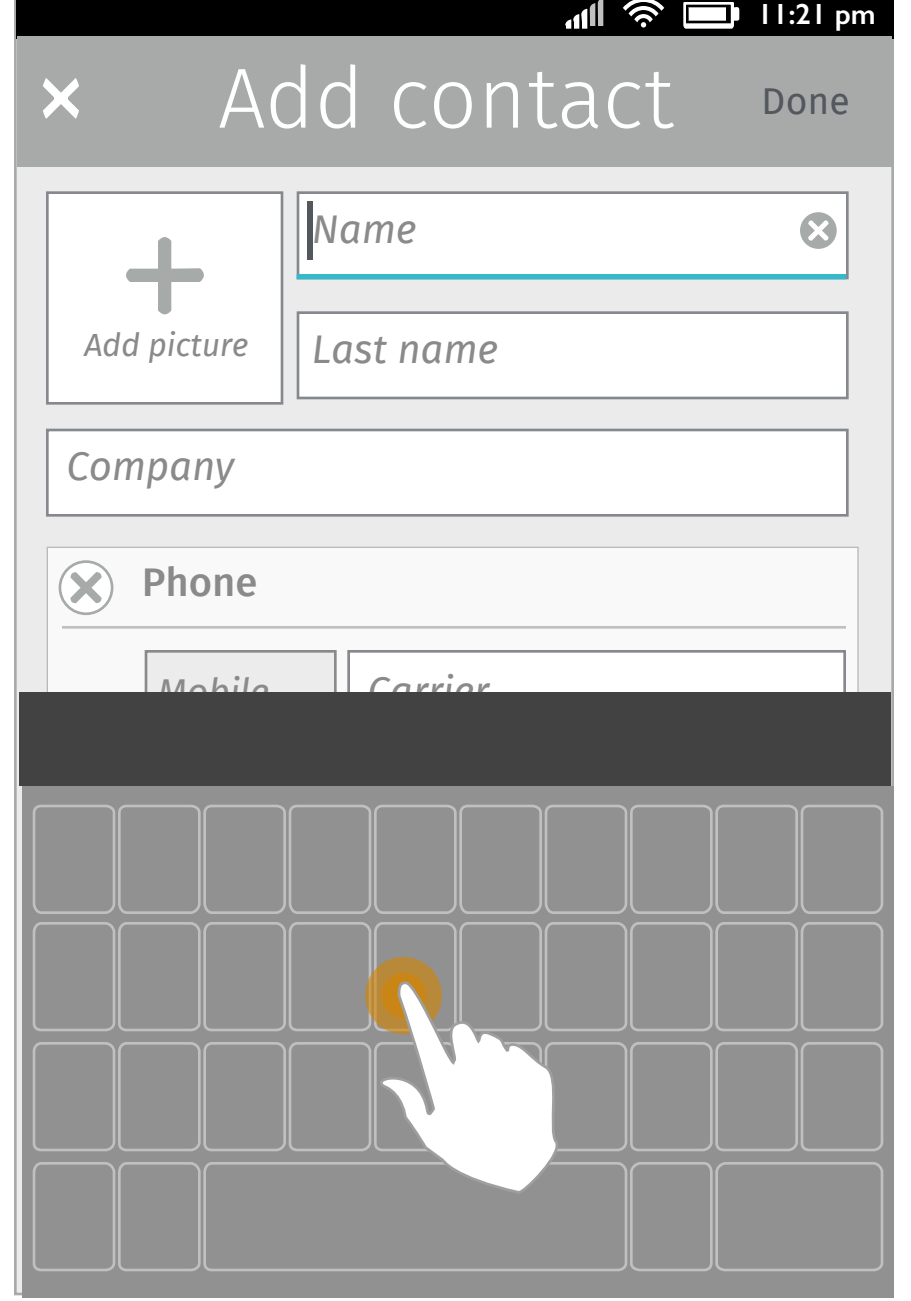

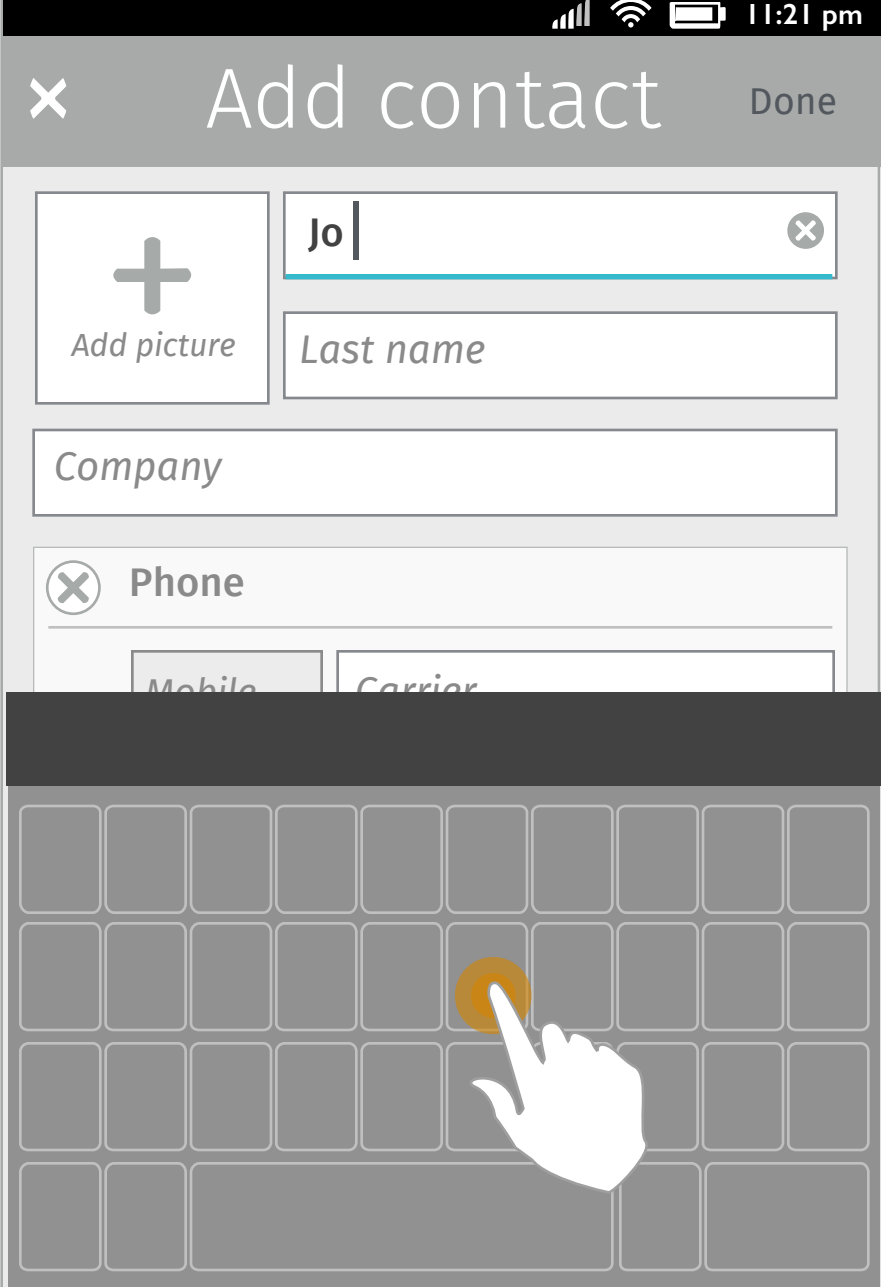

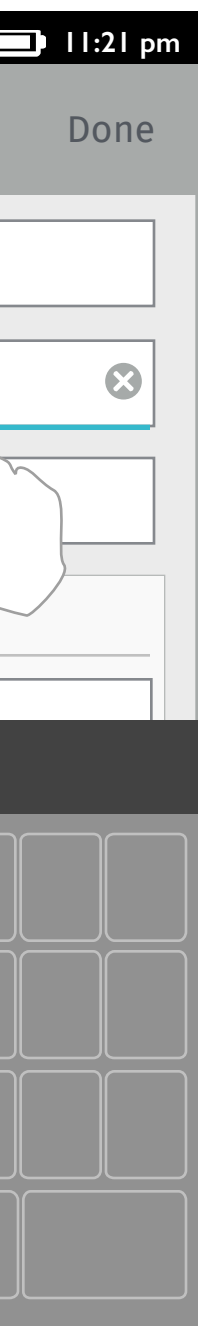

User taps the "+" button to create a new contact.

#### **2. Input first name 3. Typing 4. Keep typing 5. Input last name**

The contact edit page slides in with default fields which are Photo, First name, Last name, Company fields and Phone input section.

User taps the First name field.

The cursor is positioned in the First name field and the "x" button on the right of the field appears and the keyboard slides in. User starts typing.

User keeps typing. User taps the Last name field and starts typing as the same flow for First name.

#### V0.1

# Add / Delete a section

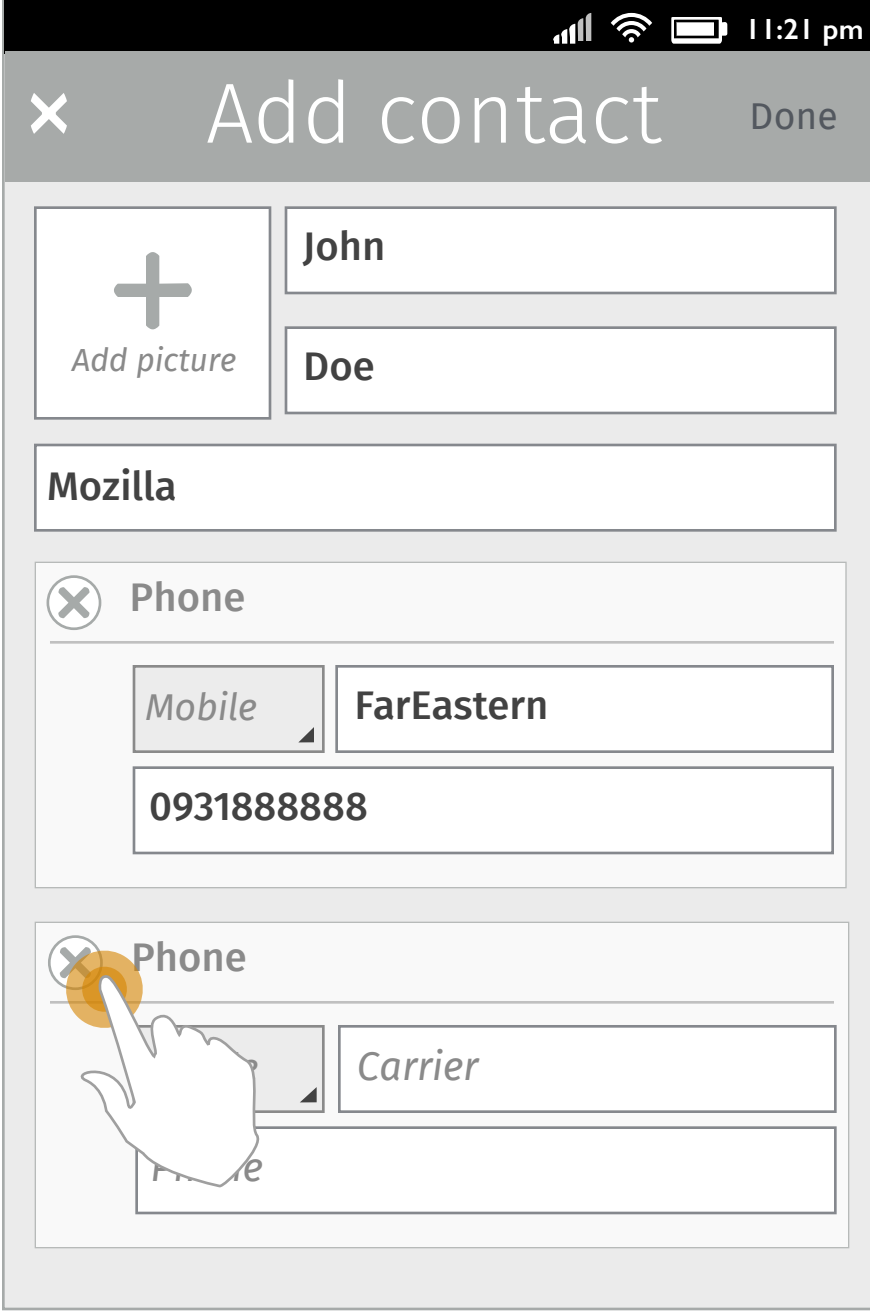

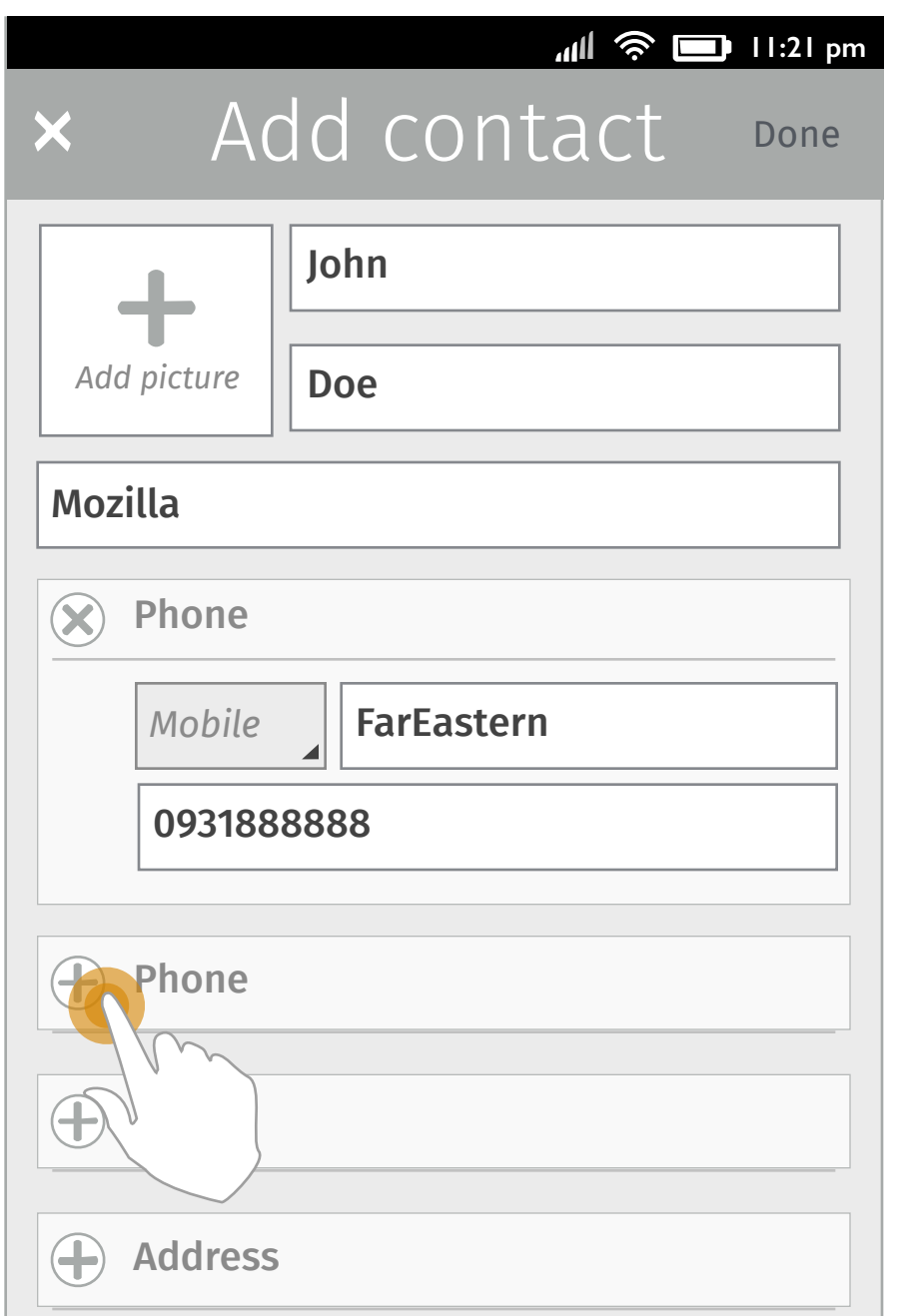

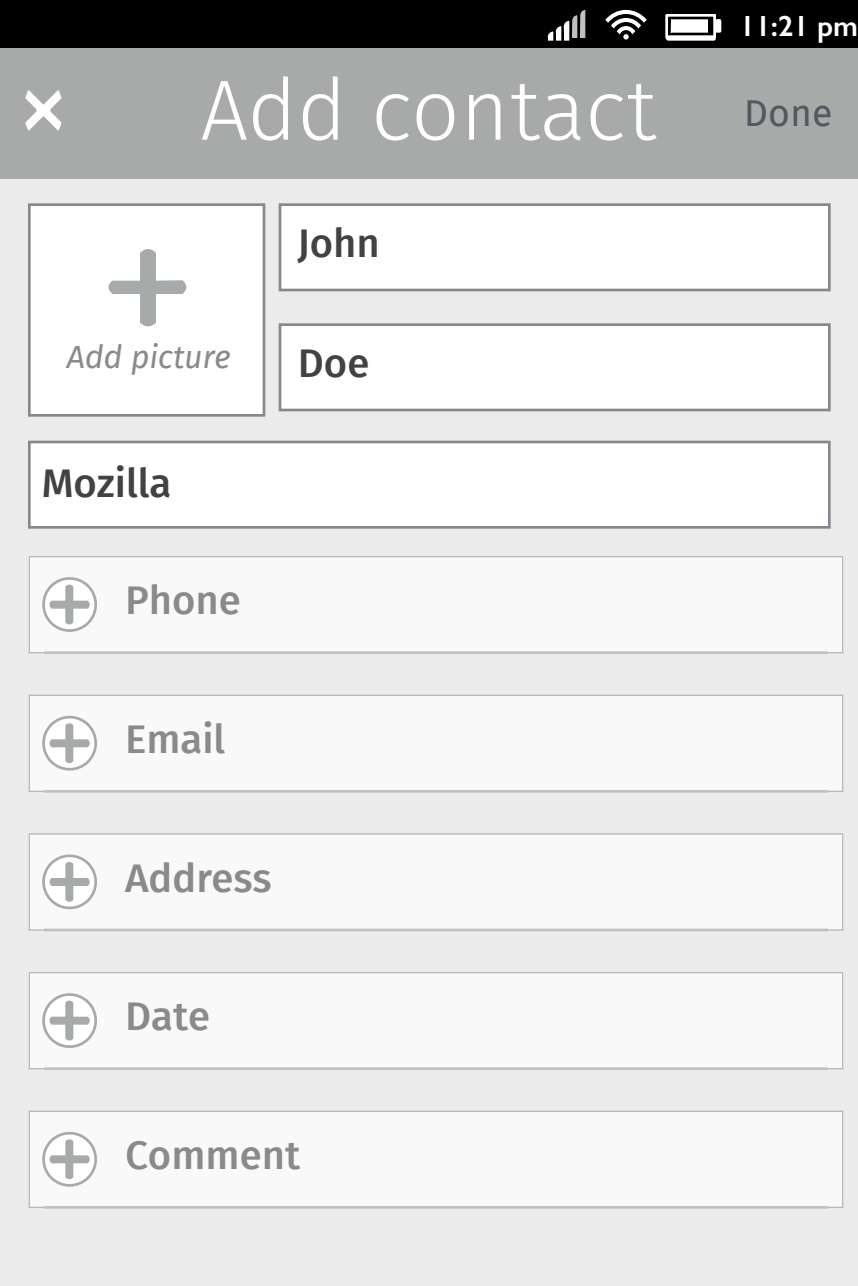

There is still a "+Phone" underneath the new added Phone section.

## **1. Add another Phone section**

User taps the "+Phone" button to create a new phone number.

#### **2. Delete the new Phone section**

There is still a "+Phone" underneath the Phone section.

A new Phone section is created with the same input fields as the default one, which are Type, Carrier and Phone fields.

User taps the "X" button in the Phone section to delete the whole section.

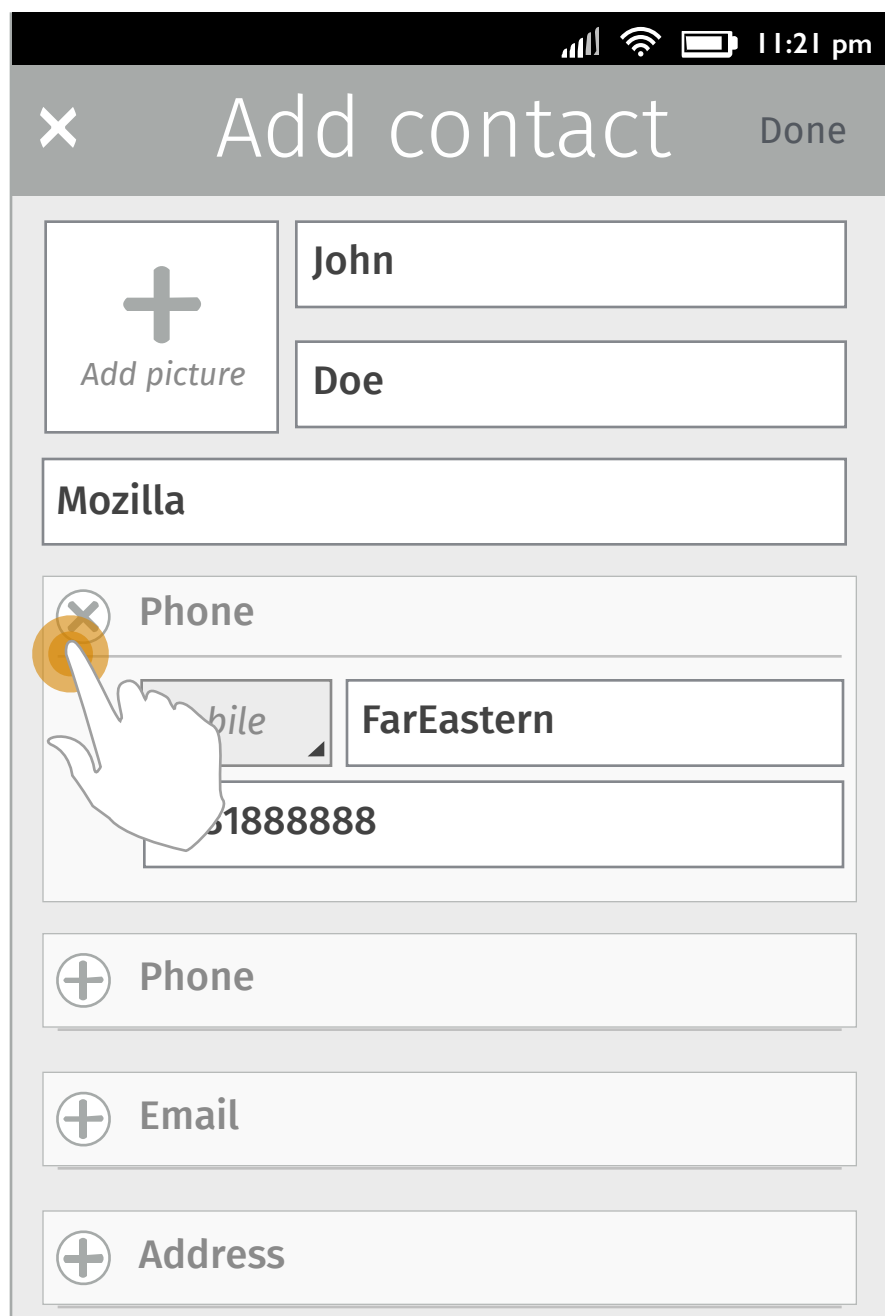

## **3. Delete the first Phone section 4. All deleted**

The new created Phone section is deleted and disappears.

User taps the "X" button in the Phone section to delete the whole section.

The who section is deleted (includes the input texts), but the "+Phone" will still be there so that user can always create a new Phone section.

The same rule can be applied to other sections. The "+" button of the each info type will always exist even after user has deleted or created a section.

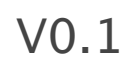

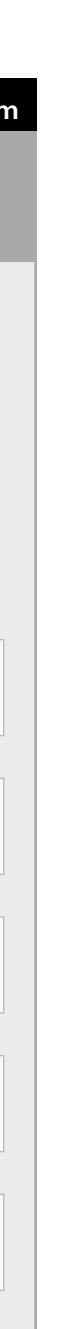

# Relocate the position of current input field

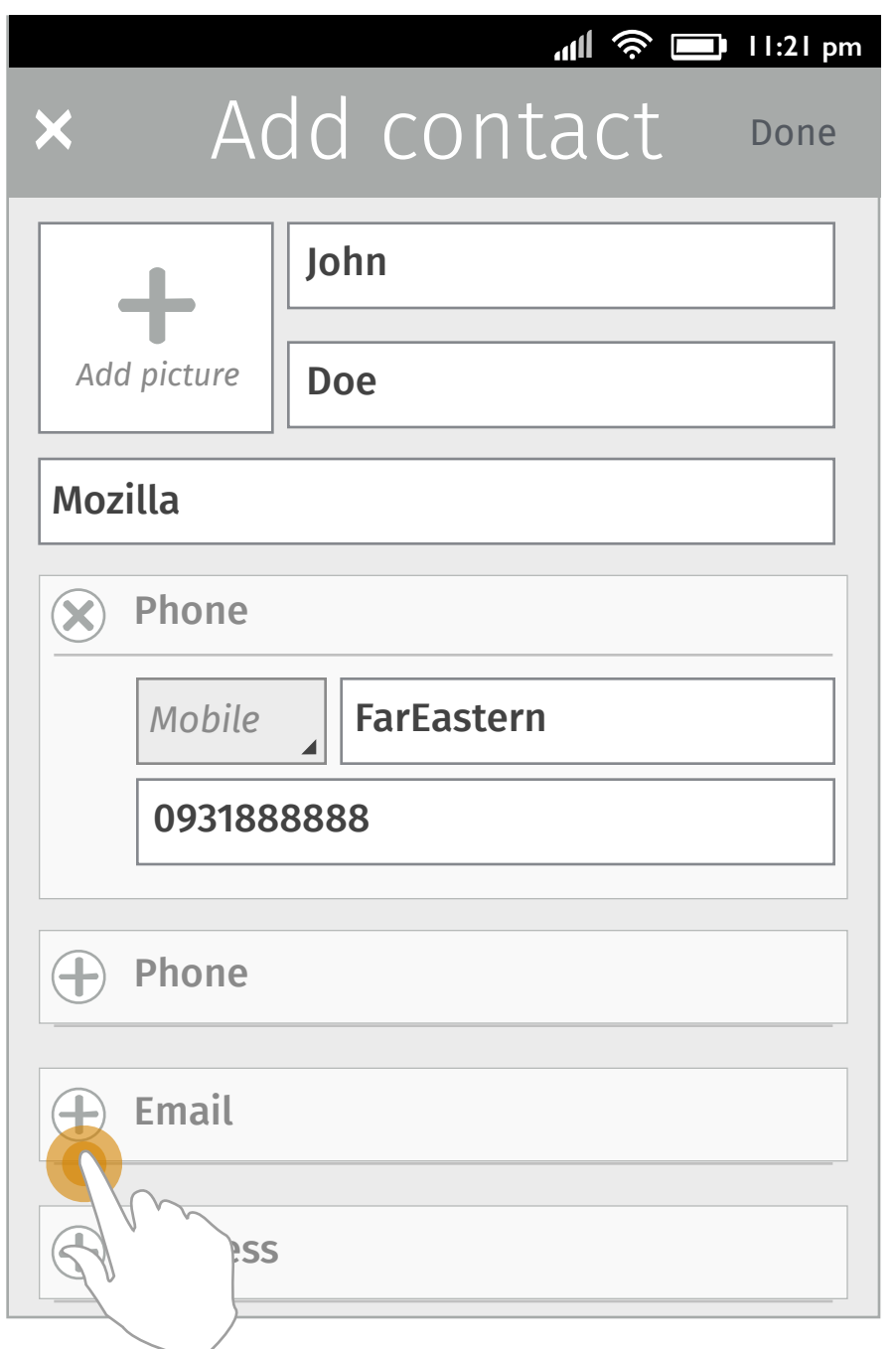

#### **1. Add a new section**

User taps the "+Email" to create an Email section.

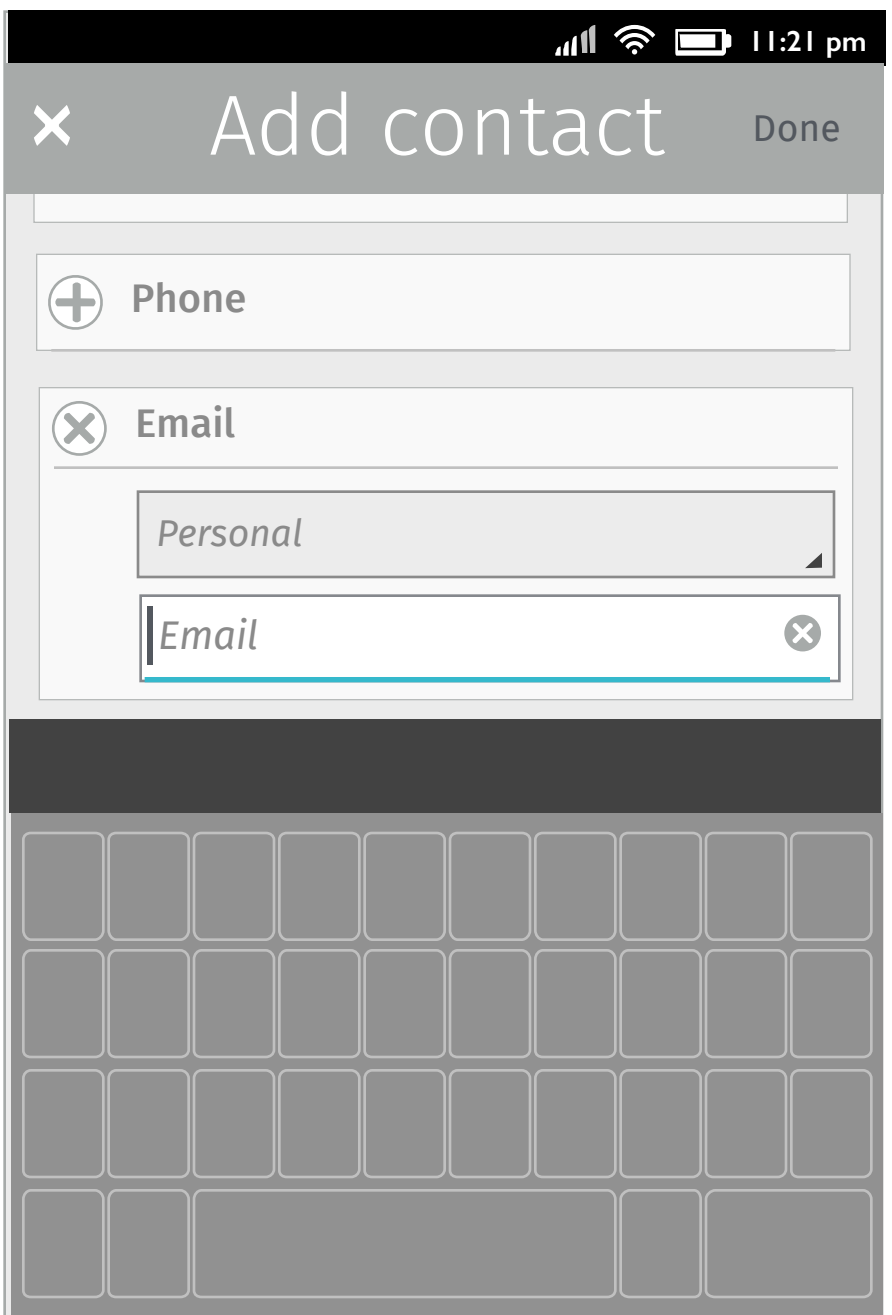

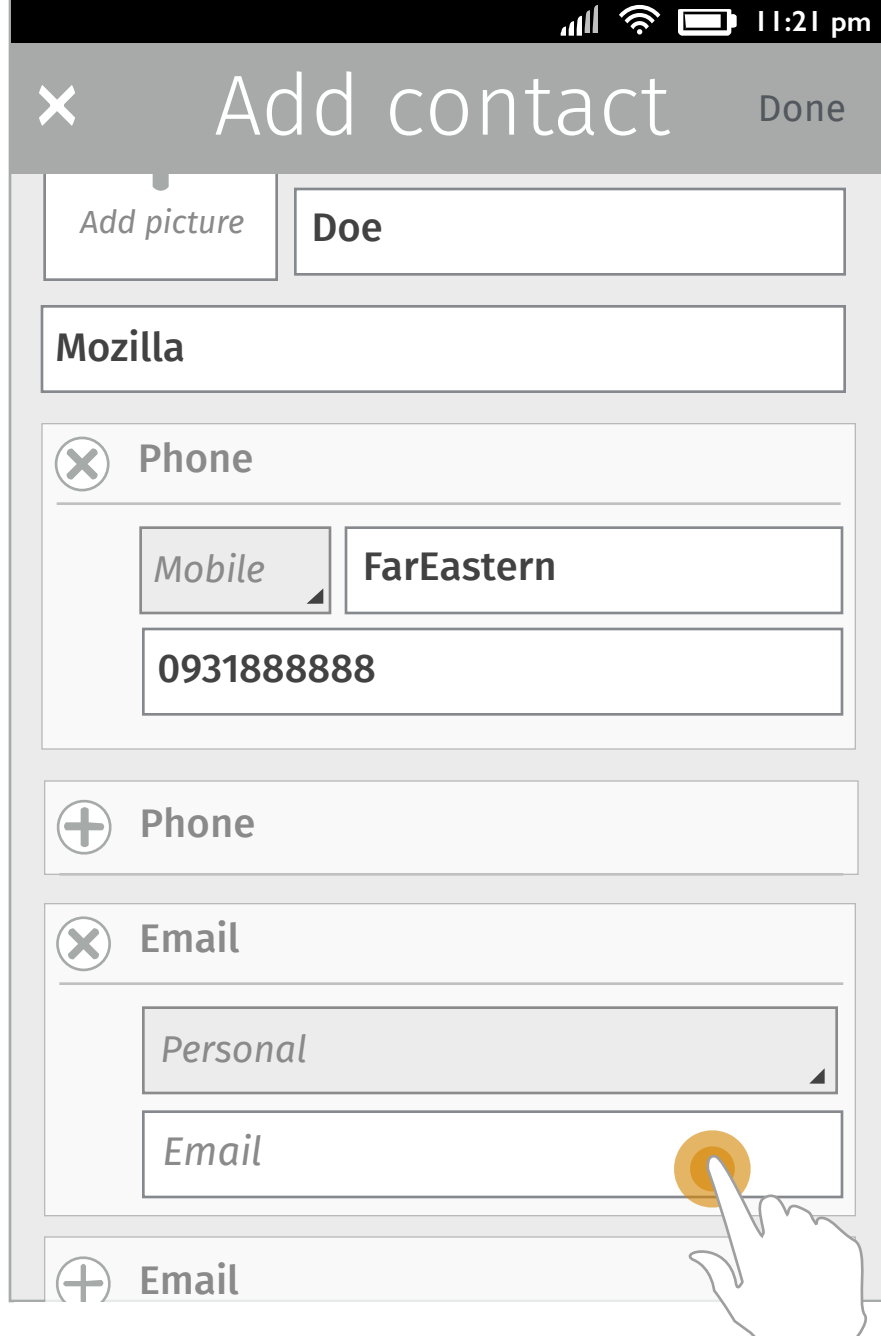

#### **2. Locate the cursor**

#### **3. Relocate the position of the input field**

The area is extended and the user taps the input field to locate the cursor.

The keyboard slides in and the input field will be pushed up to above the keyboard so that user can see the input texts while typing.

#### **Note:**

The main flow of the function on Contact edit will not change (e.g. selecting from value selector or input texts etc).

The spec only defines the interaction which may change due to the layout changes.

#### V0.1

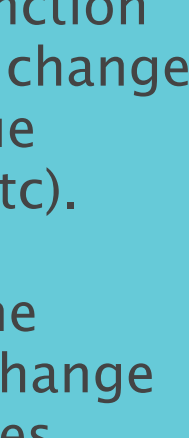

# Transition of adding a new section

User taps the "+" bar to create a new section.

The "+" will rotate to "x" as a delete button so that user can delete the whole section. Meanwhile, the bar will extend downwards to increase the space for input fields.

In addition, there will be another "+Phone" action button appear underneath this newly added section.

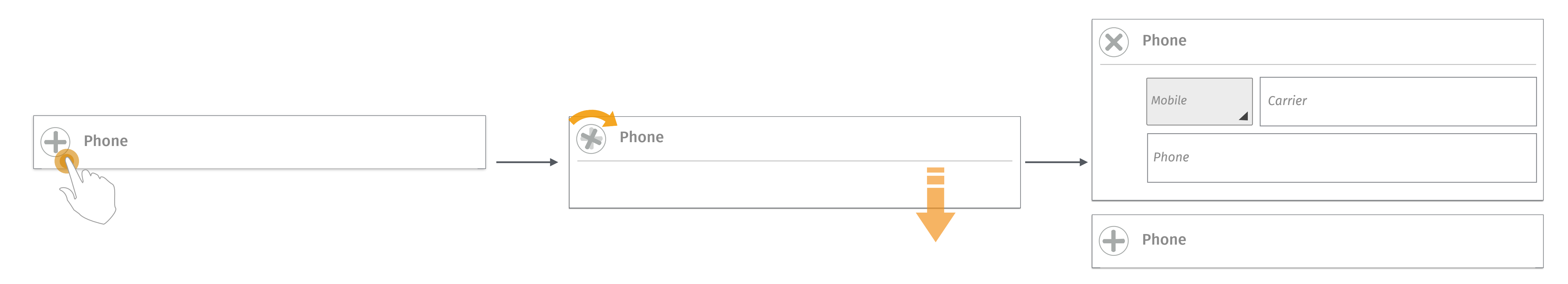

The input fields and the selector of this info type will appear then.

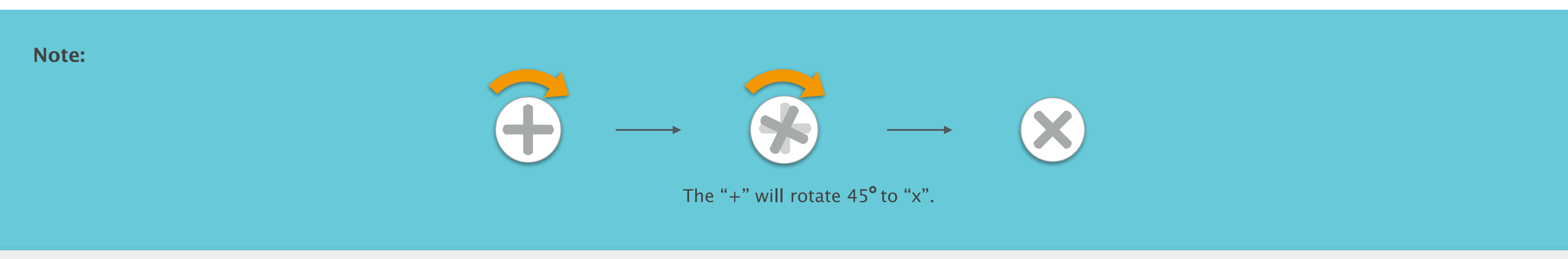

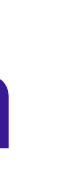

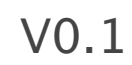

# Photo section

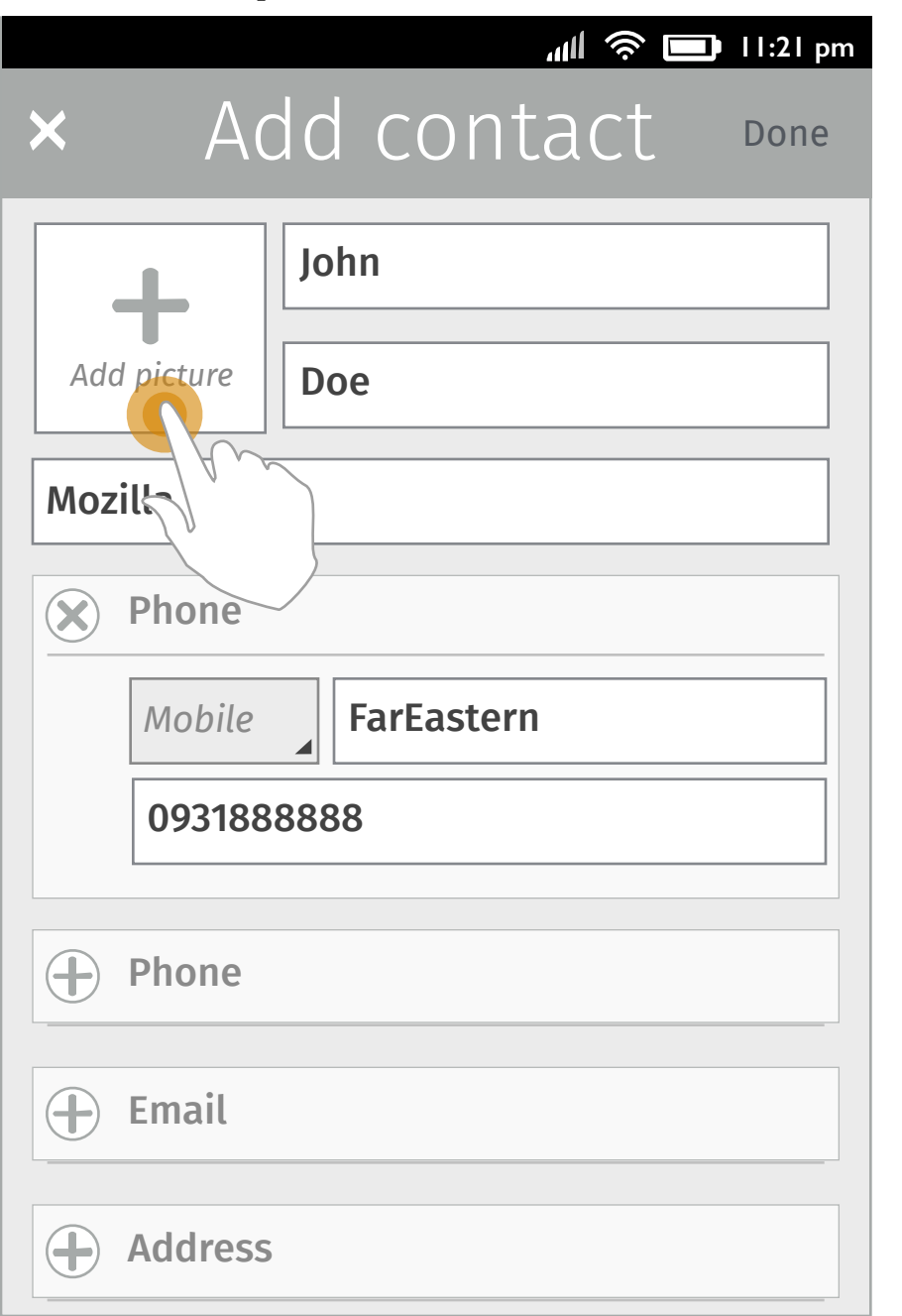

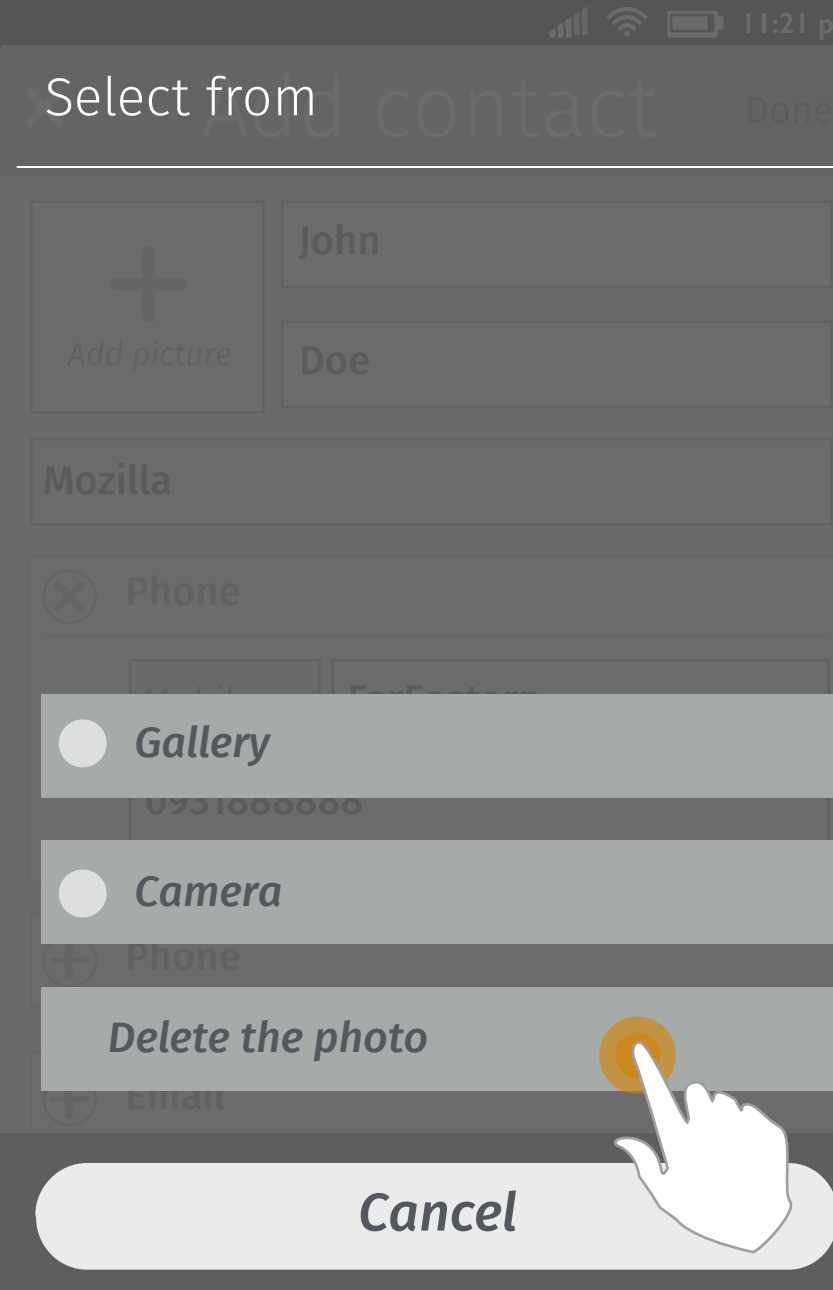

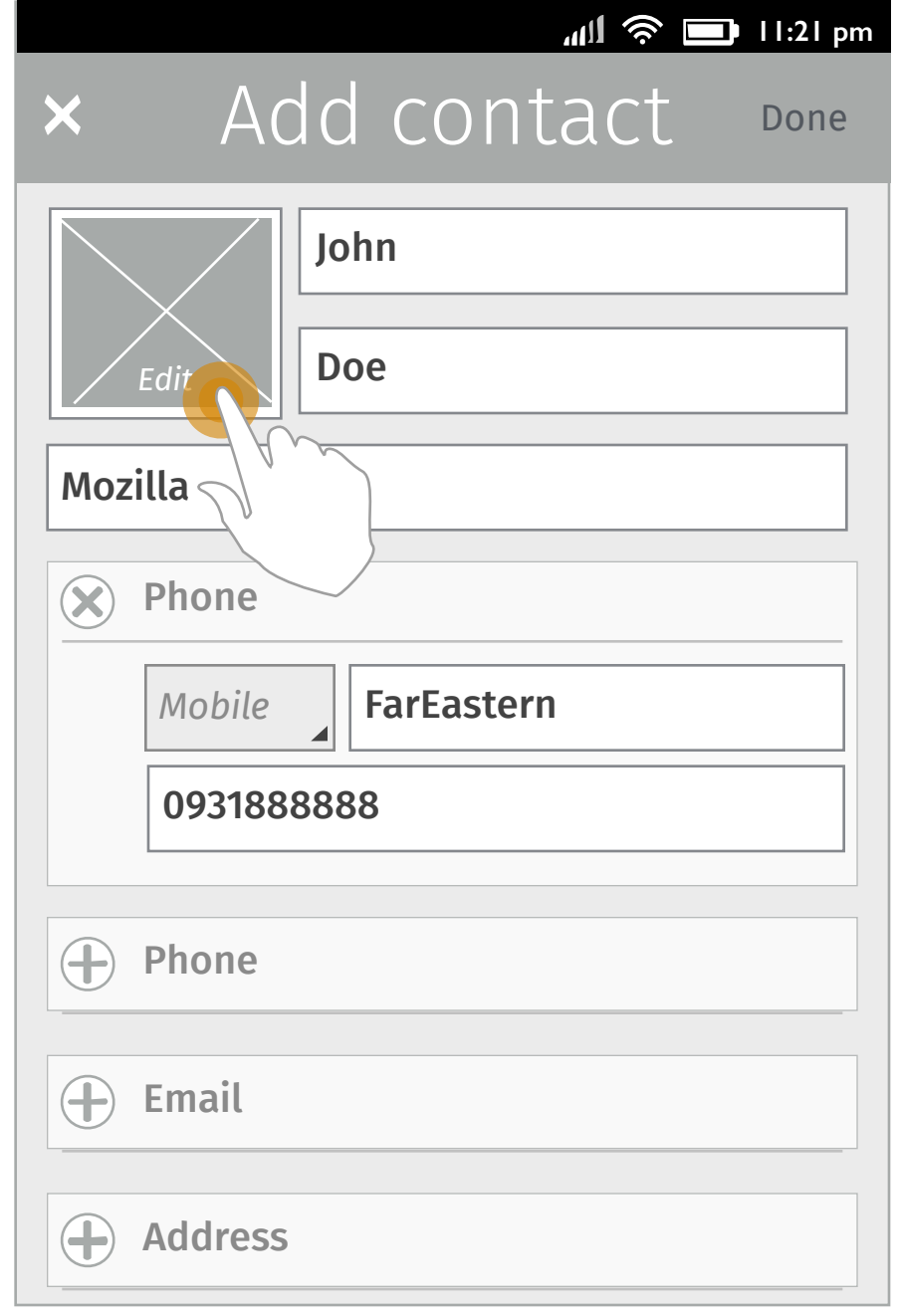

## **1. Add a photo to the contact**

User taps the "+" in the photo area to set a photo for the contact.

#### **2. Options in the action menu (Add picture) 3. Choose a photo**

User taps Gallery or Camera to access the APP for photo selection.

Tap Cancel to go back to Screen 1.

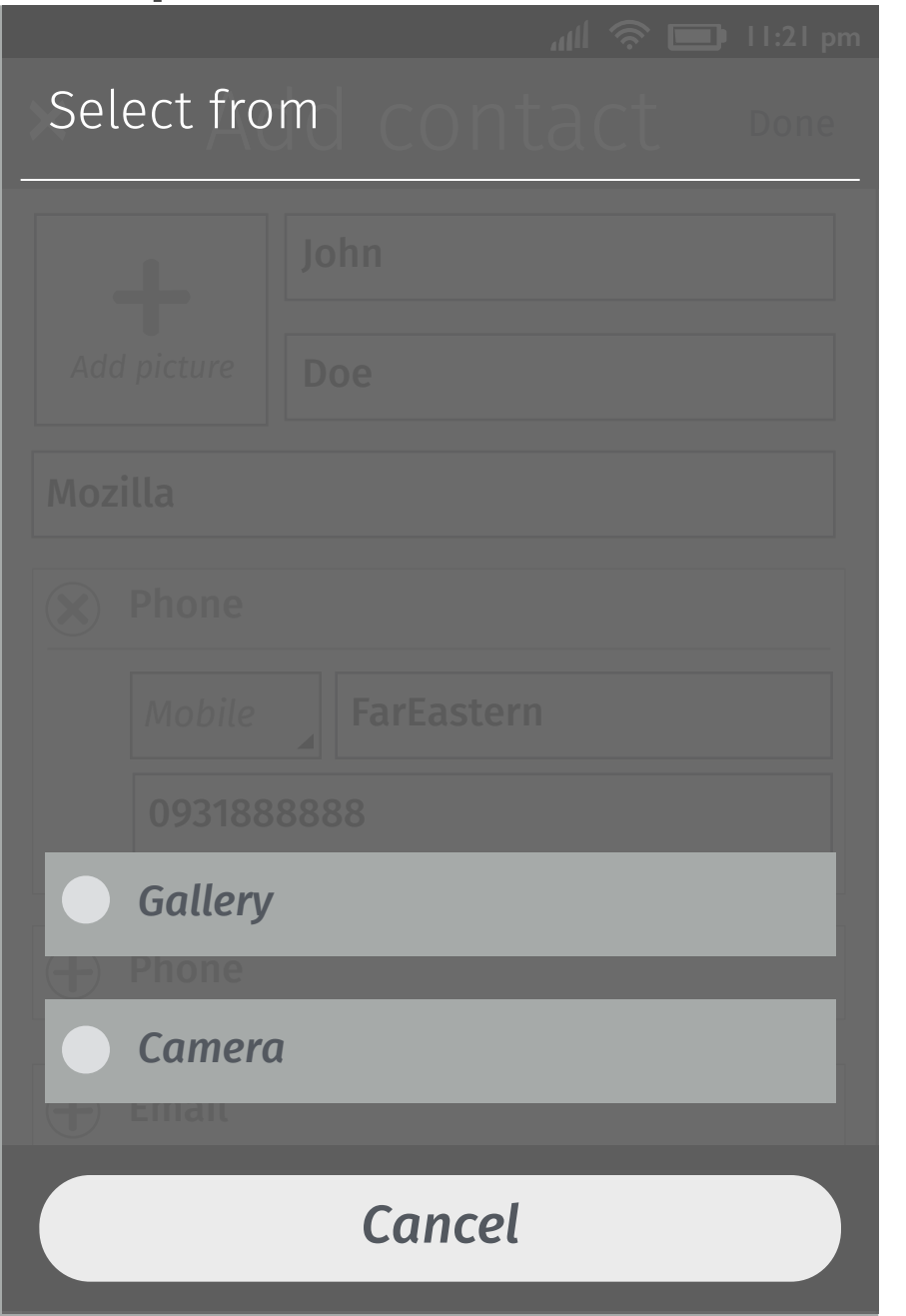

## Gallery/ Camera APPs

#### **4. Photo added**

User chooses/takes photo in Gallery/ Camera APPs and finishes photo edit.

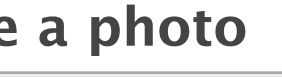

A photo has been set as the contact photo.

User taps the edit button on the photo to reselect one or remove it.

#### **5. Options in the action menu (Edit picture)**

The action menu pops up. It has a delete option for user to delete the contact photo they set before. They can also tap Gallery or Camera to choose/ take a new photo to replace the current one.

Tap Cancel to go back to Screen 4.

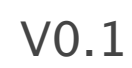

# Visual design proposal

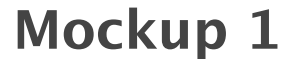

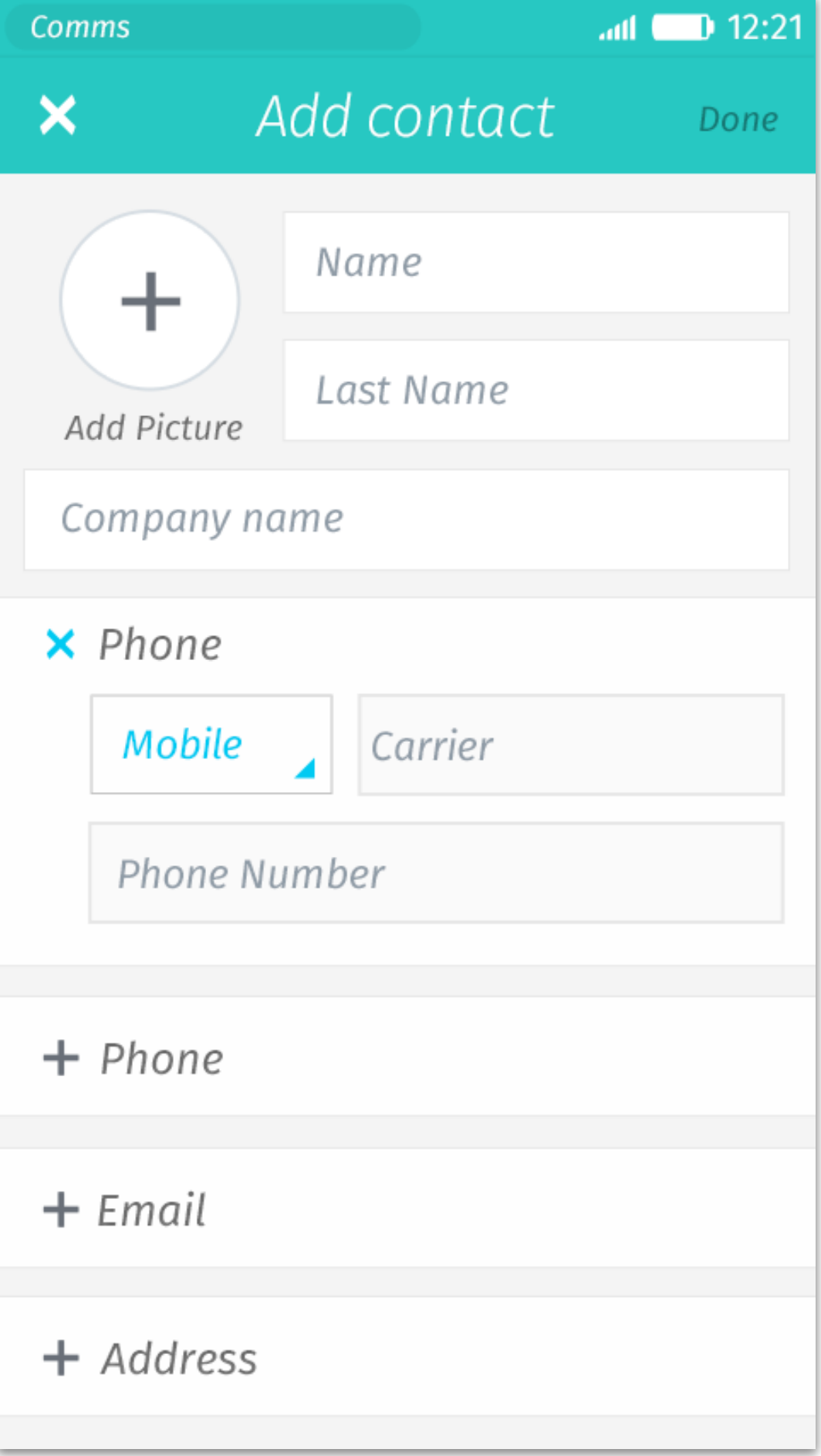

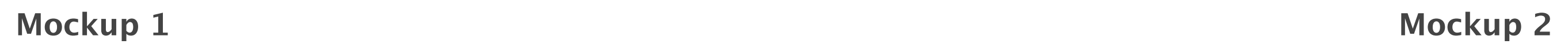

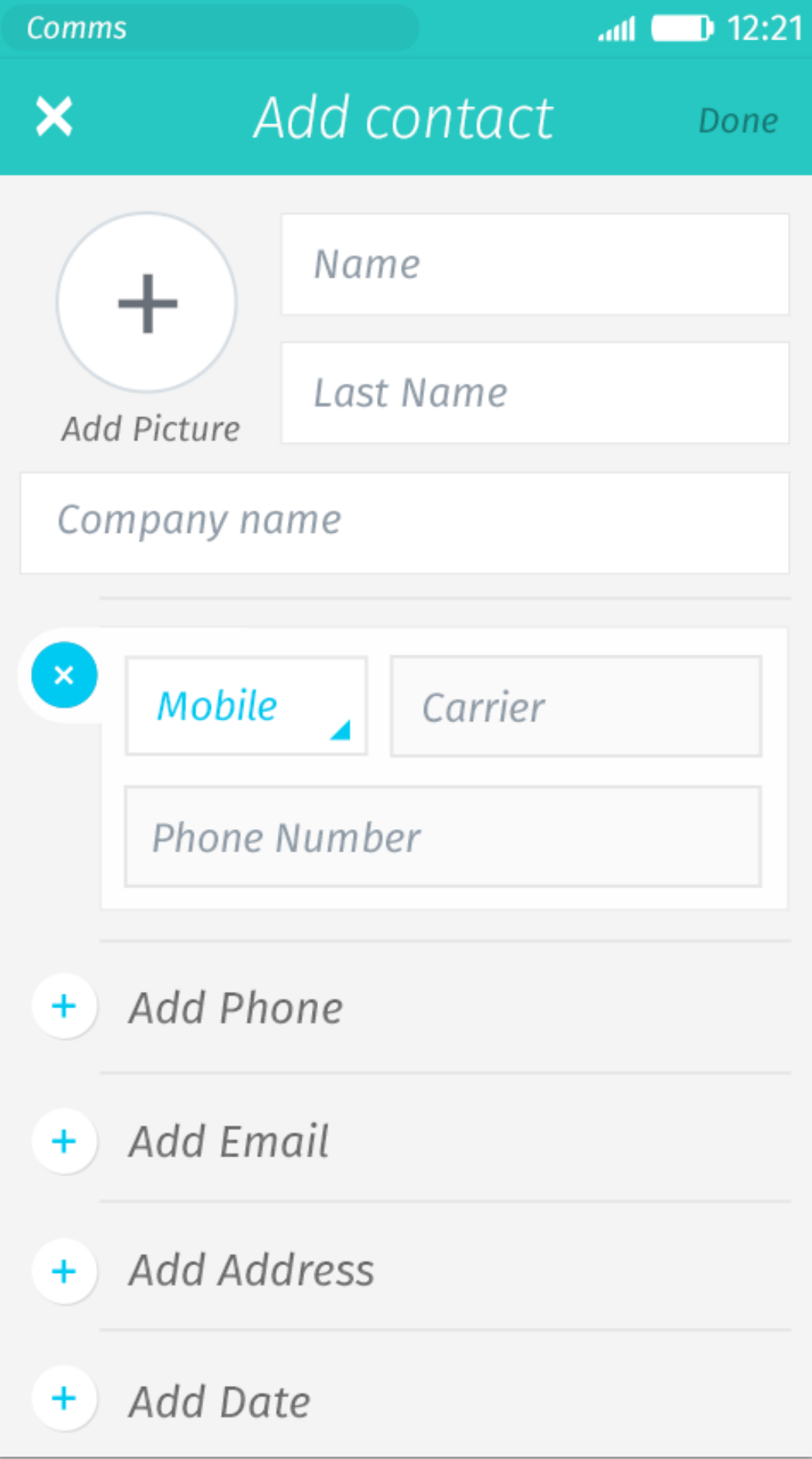

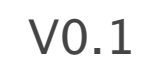

## Thanks!

from your friends at Mozilla UX!